From your MyUnito personal area, use your SCU credentials in order to access to online services at the address <a href="https://idp.unito.it/idp/profile/SAML2/Redirect/SSO?execution=e2s1">https://idp.unito.it/idp/profile/SAML2/Redirect/SSO?execution=e2s1</a>

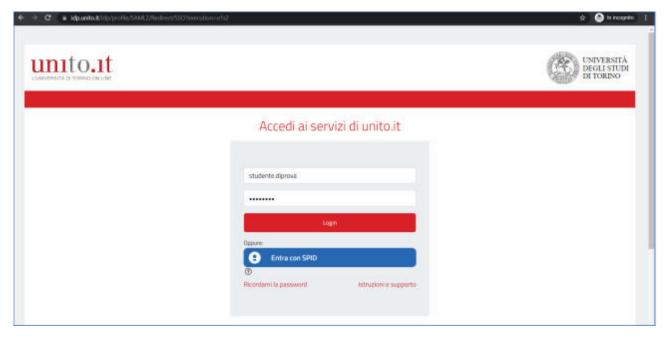

Select Preliminary request for admission SUM from the menu Enrolments

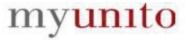

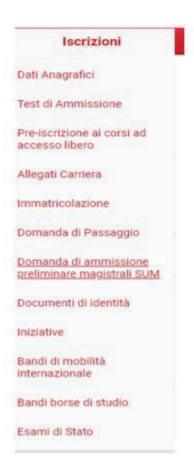

Select the Inserisci/prosegui domanda di ammissione preliminare magistali SUM (enter/Complete Preliminary admission application) button to start the procedure.

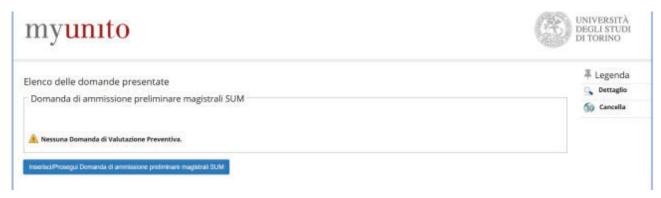

A summary page is displayed with the steps to be carried out to submit the application for preliminary admission. Press the **domanda di ammissione preliminare magistali SUM** button to continue.

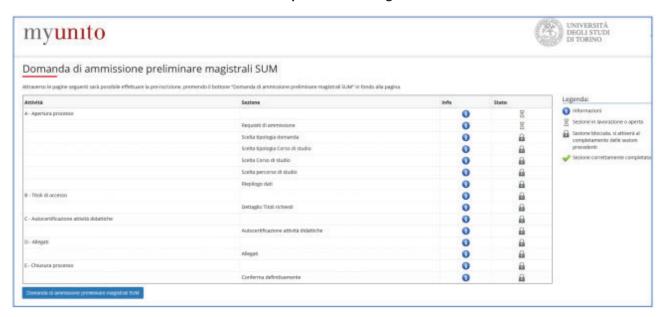

The page on admission requirements for SUM postgraduate degree programs is displayed. By selecting the postgraduate degree program for which you intend to apply for, you will open the page related to the ADMISSION REQUIREMENTS necessary to be admitted to the course of your interest. You will also find an indication of any documents to be attached to the application.

Press the **Avanti** (Forward) button to go on.

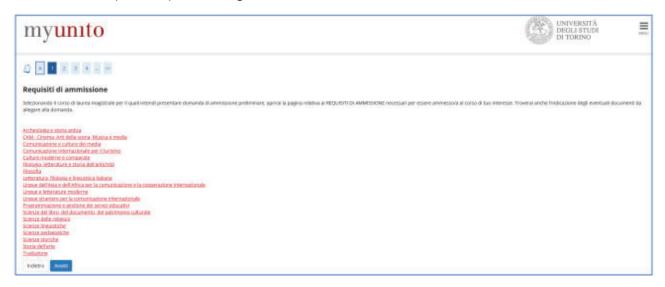

Select **Domanda ammiss. preliminare magistrali** and press the **Avanti** (Forward) button to continue.

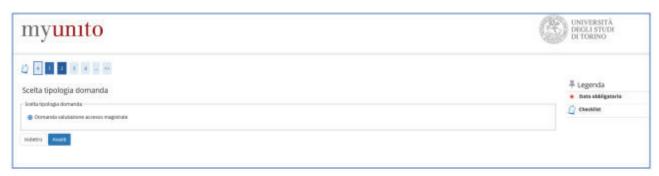

Select the type Corso di Laurea Magistrale (postgraduate degree) and press Avanti (Forward) to continue.

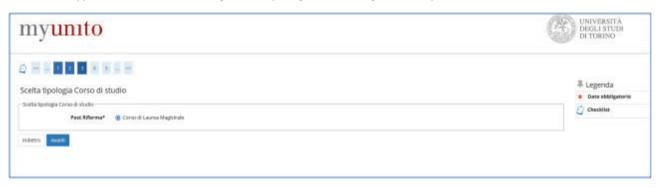

Select the program for which you intend to apply for and press the **Forward** button to continue.

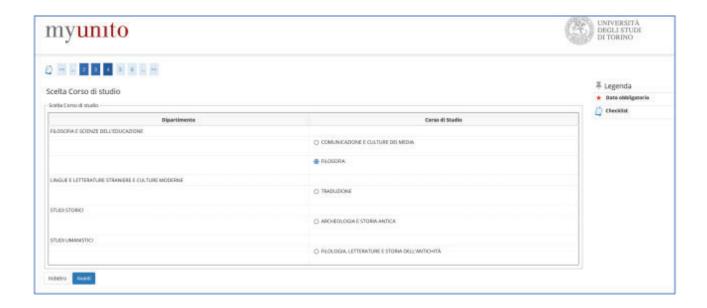

In case of multiple curricula, select the one of your interest and press the Forward button to continue.

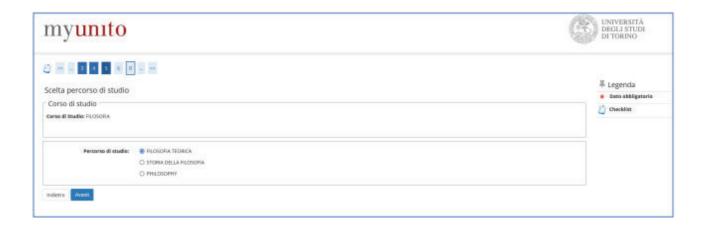

A summary screen is presented with the data of the preliminary steps just completed. Press Forward.

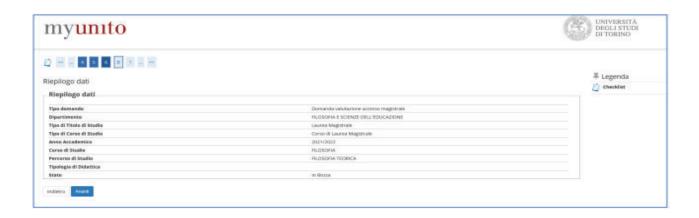

To enter a degree obtained at a foreign institution, select **INTERNATIONAL DEGREE**. You must make an approximate conversion of your final degree grade into a scale out of 100. You can make the conversiontion on you own. Then click on **Proceed**.

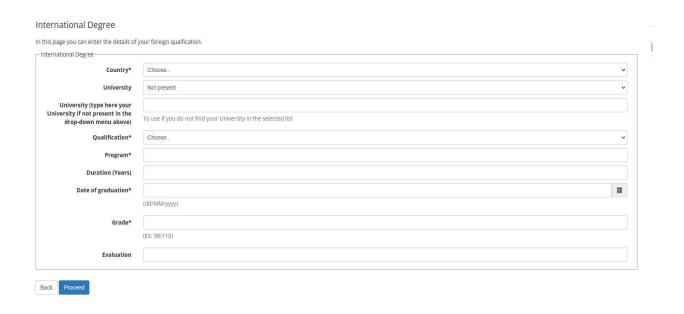

You might now be required to add attachments, please always upload the **transcript of records** of your foreing degree.

The application will be displayed in the list of submitted applications and can be viewed by pressing the magnifying glass icon or, if necessary, deleted by pressing the trash can icon in the **Actions**.

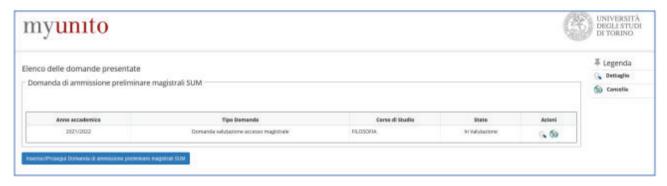